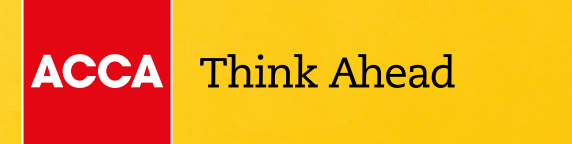

Technician Role Simulation (TRS)

# **CBE functionality guidance**

# THIS DOCUMENT SUMMARISES THE DIFFERENCES IN FUNCTIONALITY BETWEEN THE CBE SPECIMEN AND THE LIVE EXAM.

## PDF exhibits toolbar

Please be aware that PDF exhibits look and behave slightly differently in the CBE Specimen and the live exams.

## CBE Specimen:

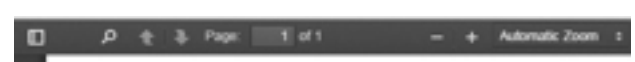

#### vs

Live exam:

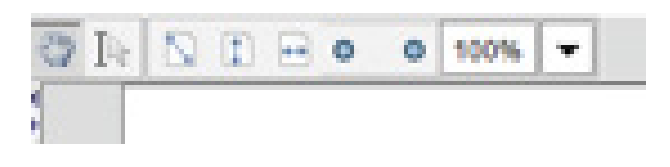

# Selecting text in a PDF exhibit

In the CBE Specimen, you can immediately select text in a PDF exhibit, either to highlight, strikethrough or copy it. In the live exam, you can't immediately select the text – you need to switch from 'Move Tool' to 'Text Tool' in order to be able to select text. This is illustrated below:

When you open the PDF, it has the *Move Tool* selected:

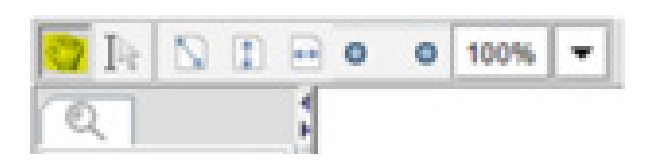

In order to highlight text in the PDF you need to select the Text Tool button instead:

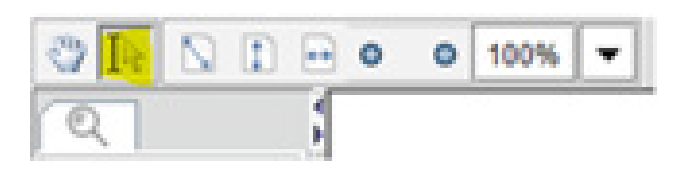

Once the Text Tool is selected in the live exam, you will be able to select text in the PDF exhibit.

# Display of Selected Text in a PDF exhibit

In the CBE Specimen, once you have selected some text it will have highlighting/shading applied to it:

The directors use 'underlying profit' to comment of is a measure normally based on earnings before (EBITDA). However, the effects of events which an also excluded when evaluating performance.

The following items were additionally excluded fro 20X6, the entity had to write off a property due to this property was recorded but not approved until 2 that the claim was valid. In 20X6, the entity consid purchase, however, the purchase did not go ahead. potential issue and so these costs were expensed

### vs

#### In the live exam, selected text is greyed out:

#### Notes:

#### Organisational overview

Data Communications Systems (DCS), a publ capitalisation (SmallCap) index of a national stor technology company established 18 years ago rapid expansion over the following years, DCS future growth and was floated on the national sto to realise his majority shareholding in the private by institutional investors and DCS also borrowe share capital. Before flotation, the company

## Find Tool in the PDF exhibit

The Find tool appears at the top of the PDF exhibit toolbar in the CBE Specimen. In the live exam, it appears on the left hand side of the PDF exhibit.

#### CBE Specimen:

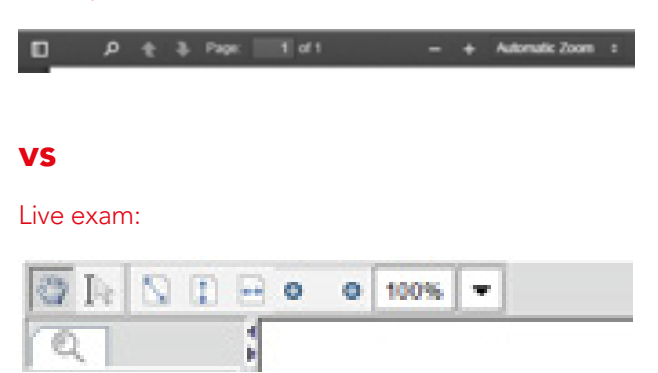

## Copying and pasting into spreadsheet responses

- > In the CBE Specimen, you can paste text copied from exhibits, requirements/tasks or the scratchpad into a spreadsheet response by selecting the cell and then pressing Ctr-V.
- > In the live exam, you can only do this by double-clicking the cell or selecting the formula bar and then pressing Ctrl-V.